## **Az USB driver telepítése**

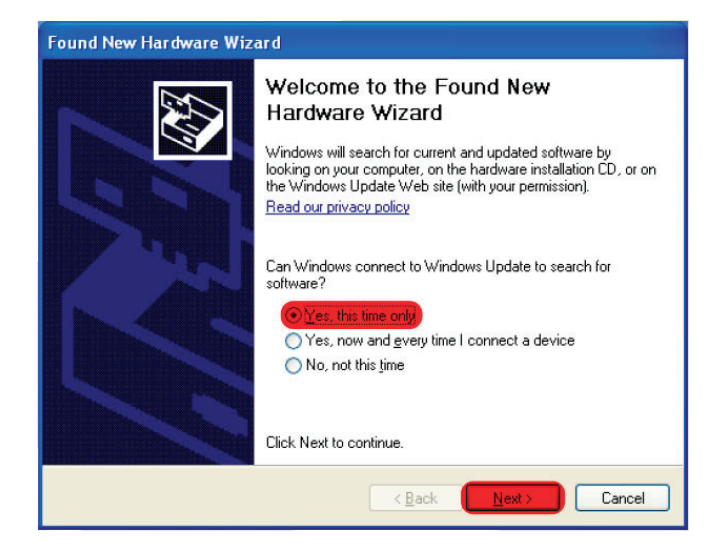

1. Csatlakoztassa a kábelt. A Windows új hardverként azonosítja. Válassza ki az első menüpontot, majd kattintson a Next gombra.

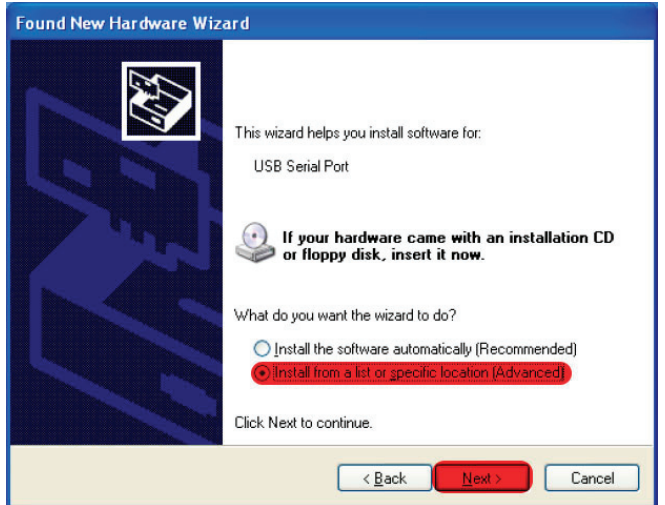

Found New Hardware Wizard Please choose your search and installation options. 88 ⊙ Search for the best driver in these locations. Use the check boxes below to limit or expand the default search, which includes local<br>paths and removable media. The best driver found will be installed. Search removable media (floppy, CD-ROM...) Include this location in the search: C:\Install\ftdi\CDM 2.02.04 WHQL Certified O Don't search. I will choose the driver to install. Choose this option to select the device driver from a list. Windows does not guarantee that<br>the driver you choose will be the best match for your hardware.

 $\left[\begin{array}{c|c}\n\hline\n\end{array}\right]$ 

 $N$ ext >  $\int$  Cancel

2. Válassza ki a második menüpontot, majd kattintson a Next gombra.

3. Adja meg a könyvtár helyét, ahol a driver található, majd kattintson a Next gombra.

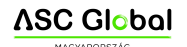

4. A Windows telepíti a drivert .

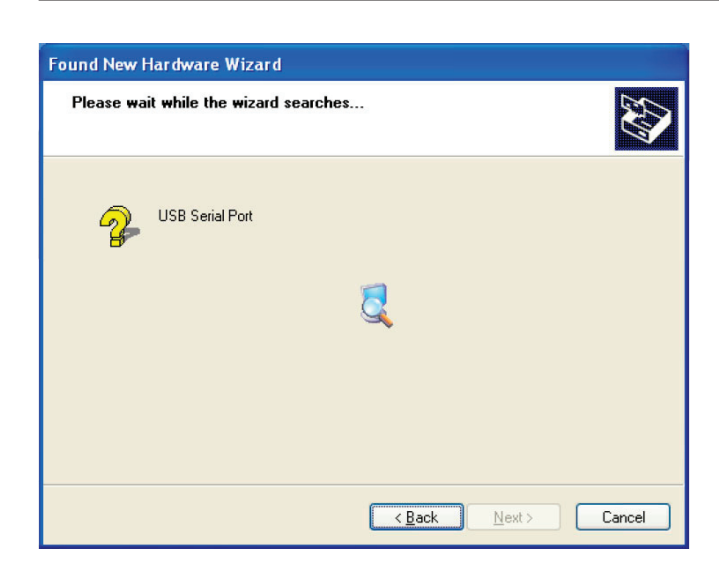

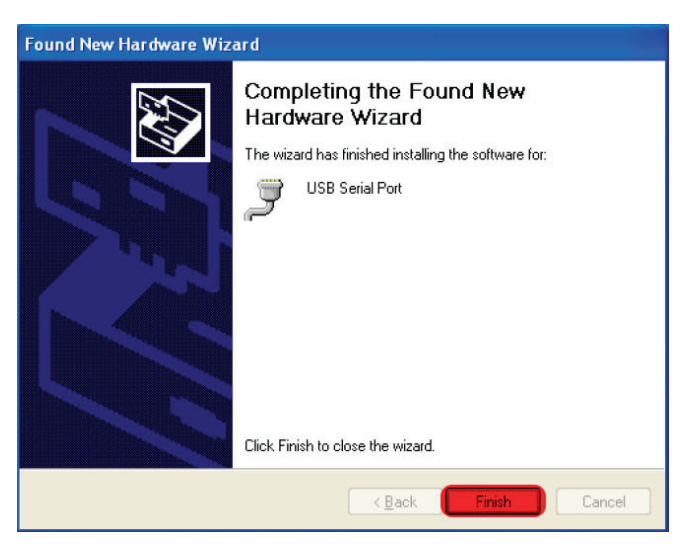

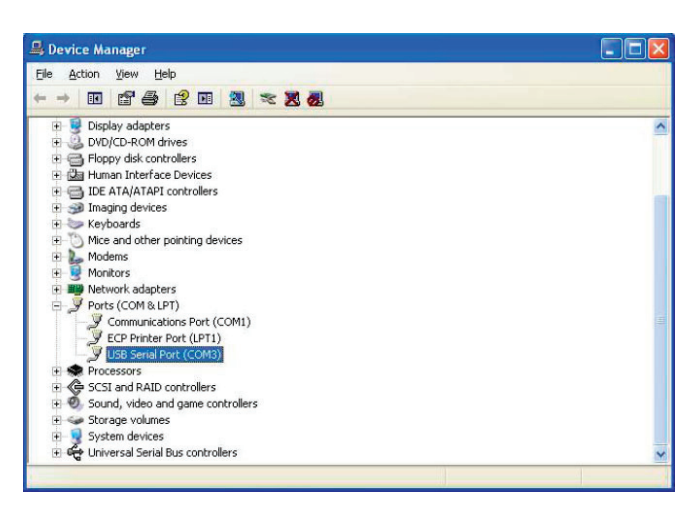

6. A Device Managerben (Eszközkezelő) ellenőrizze, hogy az USB soros port, hányas porton található. (Itt: COM3).

7. A ProRead programban állítsa be a COM port számát.

Fontos: Lehetőleg mindig ugyanazt az USB csatlakozót használja, mert csak így marad állandó a COM port beállítás.

5. Ha sikeresen telepítésre került a meghajtó program, a Finish gombbal bezárható az ablak.